# **Manual Prático:**

# **Como conectar-se à rede Sem Fio (Wireless) da UNISC**

## *Pré-Requisitos:*

*O Notebook deve possuir adaptador Wireless instalado (drivers) e estar funcionando no seu Sistema Operacional Windows.*

*Observação:*

*Este documento abrange o Sistema Operacional Microsoft Windows 8 e 8.1. Mas não há nenhum tipo de restrição ou obrigação ao seu uso, podendo ser utilizado o Sistema Operacional de sua preferência, pois os procedimentos básicos são semelhantes (DHCP); basta ter a placa de rede sem fio habilitada e conectar à uma das redes sem fio disponíveis: "UNISC\_ALUNOS", "UNISC\_FUNCIONARIOS" ou "UNISC\_VISITANTES".*

*A UNISC não fornece manutenção a bens de terceiros. Caso tenha problemas com programas ou com o seu equipamento, busque auxílio com a assistência técnica de sua preferência.*

# *Índice*

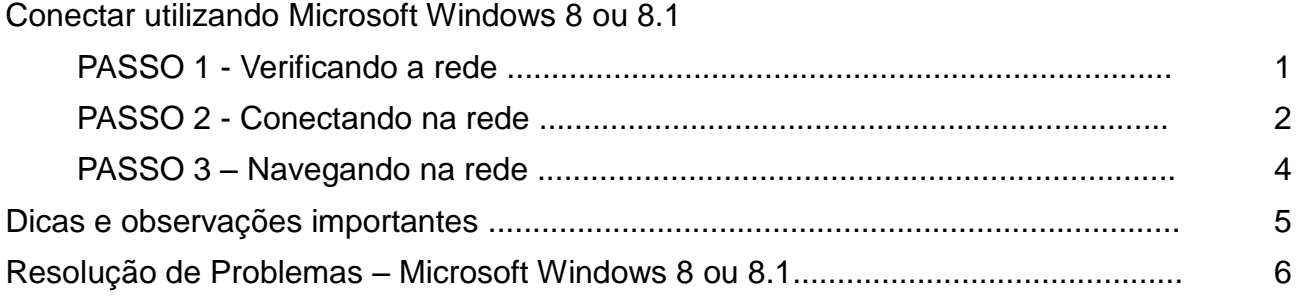

## *Dúvidas, Críticas e Sugestões:*

Envie um e-mail para [redes@unisc.br](mailto:redes@unisc.br) com o assunto "Manual Rede Sem Fio"

# *Conectar utilizando Microsot Windows 8 ou 8.1*

Iniciar  $\Omega$ e **AND** ٢Ē Email 15 Calendário Internet Explorer Loja A 木山 Fotos **Mapas SkyDrive**  $:-)$ .<br>Área de Trabalho **Notícias** Mensagens Clima

Na tela principal do Windows 8 clique em **Área de Trabalho:**

Clique no ícone de rede sem fio:

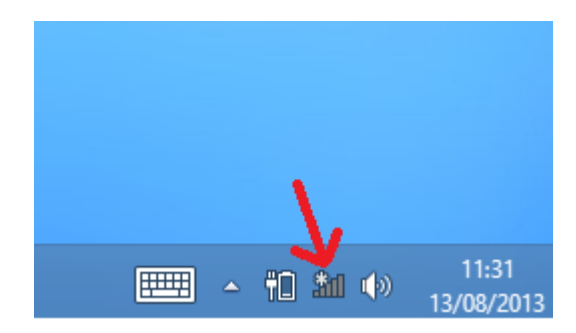

Uma janela com o nome das redes sem fio disponíveis é exibida. Nessa janela você poderá verificar todas as redes disponíveis, ou seja, as redes que estão ao seu alcance.

Clique na rede sem fio desejada: **UNISC\_ALUNOS**, **UNISC\_FUNCIONARIOS** e **UNISC\_VISITANTES:**

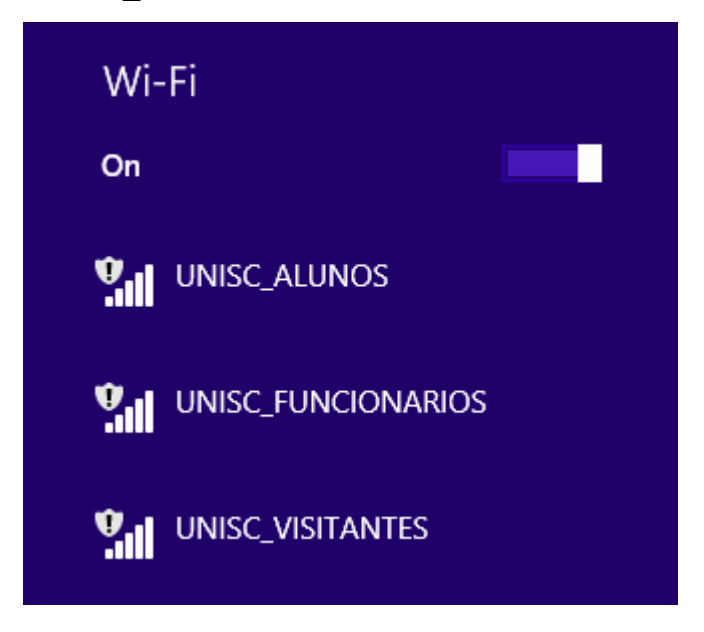

Certifique-se que o **Modo Avião** esteja "Desligado".

Marque a opção "**Conectar automaticamente"** se quiser que o Windows 8 se conecte automaticamente toda a vez que ela estiver ao seu alcance. Clique em **Conectar** para ingressar na rede sem fio:

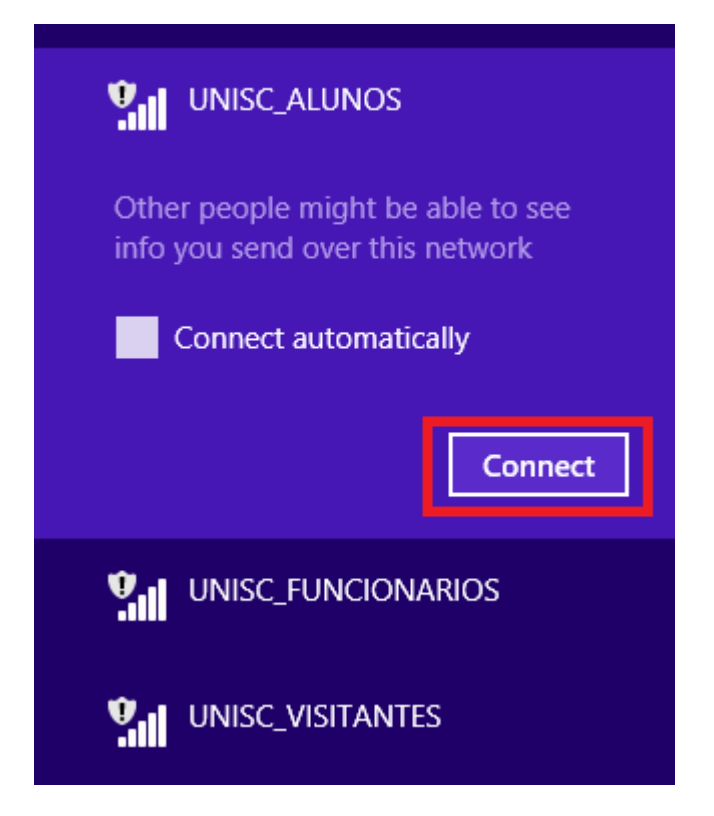

O Windows mostrará que a rede sem fio **UNISC\_ALUNOS ou UNISC\_FUNCIONARIOS ou**

**UNISC\_VISITANTES:** está conectada, porém com acesso **limitado**. É necessário abrir um site no navegador para que seja realizada a autenticação de usuário e senha.

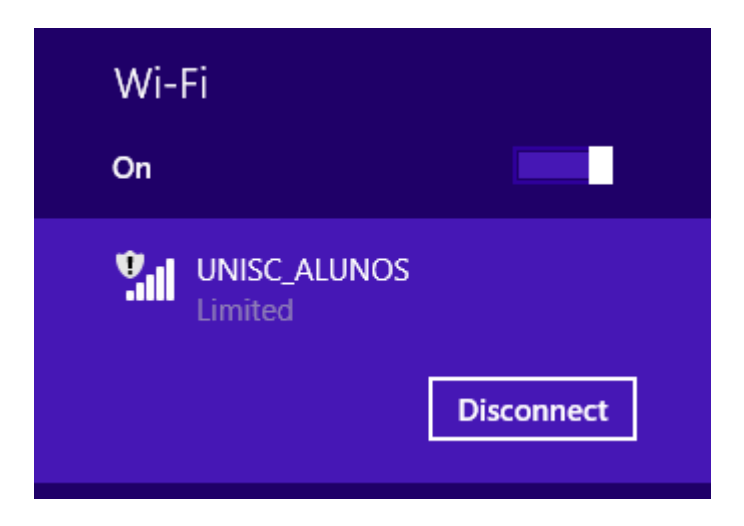

Executar o navegador (Browser) Internet Explorer ou outro de sua preferência ( Mozilla Firefox, Chrome, etc...). Será exibida uma página para a autenticação para você informar seu usuário e sua senha (os mesmos utilizados para acessar os computadores e serviços da UNISC).

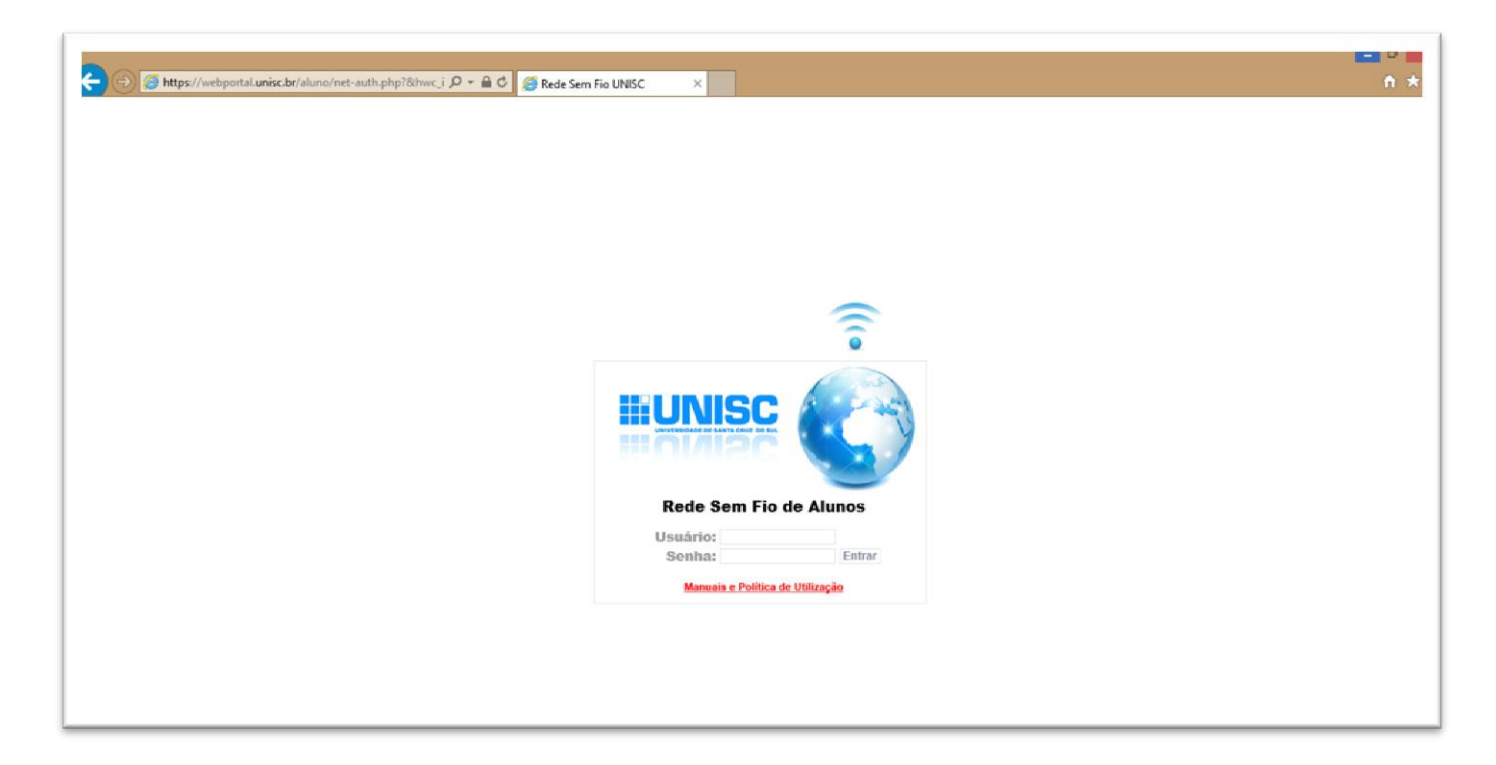

**Observação: Verifique se você conectou na rede correta. No exemplo acima será informado o login e senha de aluno.**

Após a autenticação, você acessará o site solicitado, entretanto, dependendo do navegador utilizado, podem ocorrer erros com endereços salvos em diversas abas. O

navegador pode solicitar o acesso a todas as páginas ao mesmo tempo, sem que o usuário esteja autenticado, ocasionando a recorrência da solicitação de usuário e senha. Neste caso, basta ignorar as replicas e utilizar o botão voltar do navegador.

Somente depois de efetuada a autenticação os protocolos citados abaixo estarão disponíveis para acesso.

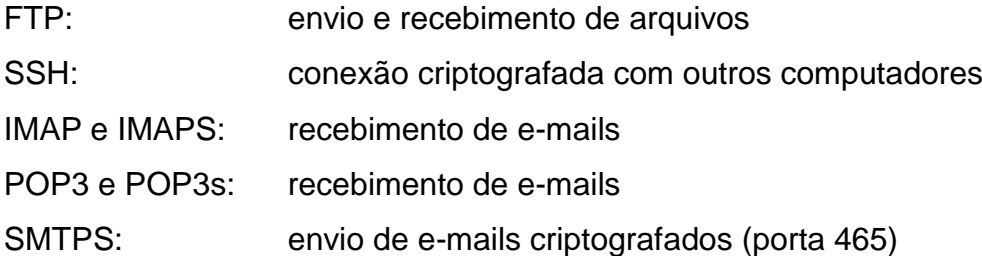

Ao verificar o status da rede, observe que você se encontra conectado à uma das redes disponíveis **UNISC\_ALUNOS** ou **UNISC\_FUNCIONARIOS** ou **UNISC\_VISITANTES** e possui acesso local e internet.

# **IMPORTANTE:**

# Em hipótese alguma informe seu **usuário** e sua **senha** para outras pessoas; você pode ser responsabilizado por acessos indevidos com o seu usuário.

Para sua maior segurança, todos os dados informados na autenticação são criptografados.

A rede sem fio da UNISC protege sua conexão, evitando que outros computadores possam se comunicar com o seu. Desse modo, não é possível trocar informações entre computadores que utilizam essa rede.

A rede sem fio da Unisc não possibilita comunicação de programas p2p (ex. torrent) e outros softwares com encapsulamento de proxy. O uso destes causa bloqueio na sua navegação dentro da rede da UNISC. Portanto, se estiver enfrentando problemas dessa natureza, favor desabilitar esses serviços antes de conectar a rede sem fio da instituição.

### **Resolução de Problemas – Microsoft Windows 8 ou 8.1**

#### **Problemas encontrados no PASSO 1**

*Caso você não visualize nenhuma das redes sem fio da Unisc na janela Conectar-se a uma rede:*

 Verifique se o adaptador wireless está ativado fisicamente. Muitos modelos de notebooks possuem um botão ou uma tecla externa para ativar e desativar o adaptador.

Verifique se o adaptador wireless está ativo no sistema operacional Windows 8 ou 8.1.

Clique com o botão direito do mouse sobre o ícone da rede sem fio. Clique em **Abrir a Central de Redes e Compartilhamento**.

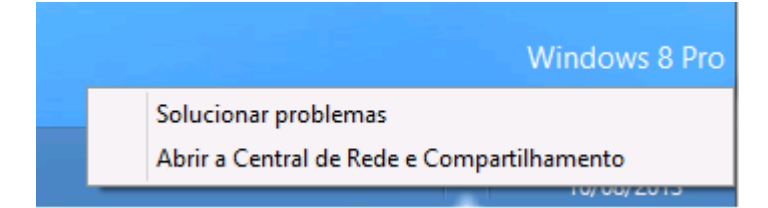

Clique em **Alterar as configurações do adaptador**.

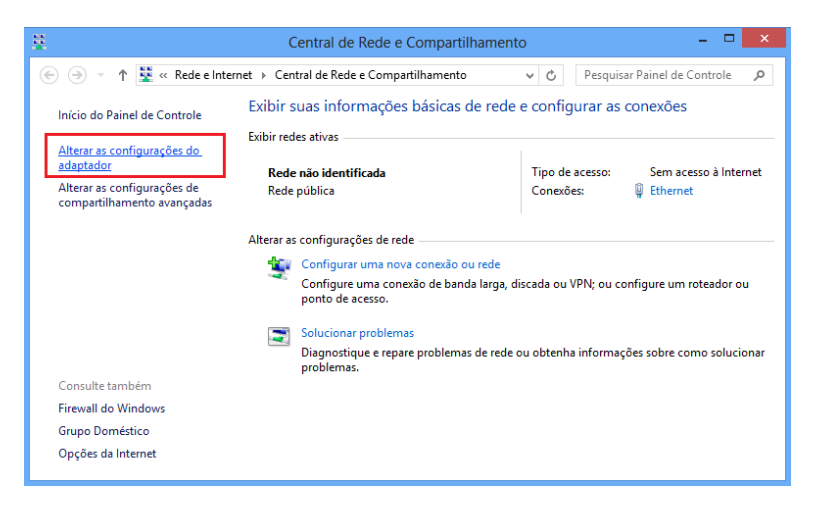

Caso o adaptador da Conexão de rede sem fio estiver desativado, clique com o botão direito do mouse sobre o ícone **Conexão de rede sem fio** e clique em **Ativar.**

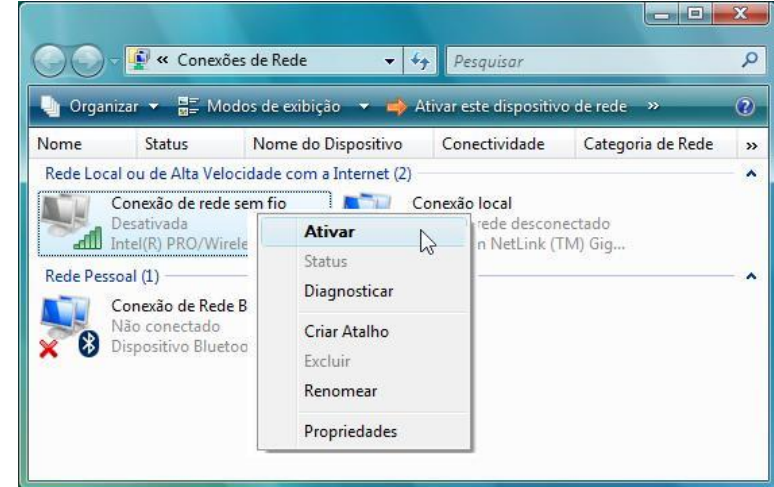

### **Problemas encontrados no PASSO 2**

#### *Caso você não consiga conectar-se à nenhuma das redes sem fio da Unisc:*

Verifique se o sinal está muito fraco ou nulo.

Possivelmente a área onde você se encontra não possui cobertura do sinal.

#### **Problemas encontrados no PASSO 3**

#### *Você encontra as redes sem fio da Unisc, consegue se conectar mas não navega:*

- Verifique se o navegador (Browser) está configurado corretamente.
- Clique em,

**Opções da internet**.

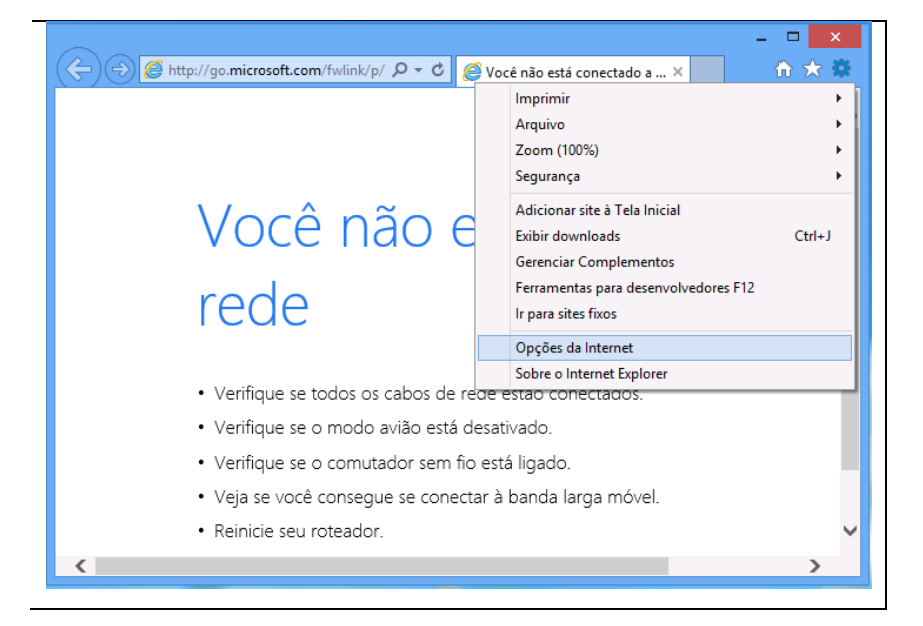

#### Na aba **Conexões:**

Verifique se você possui conexão discada e selecione a opção **Nunca discar uma conexão.** Clique em **Configurações da LAN.**

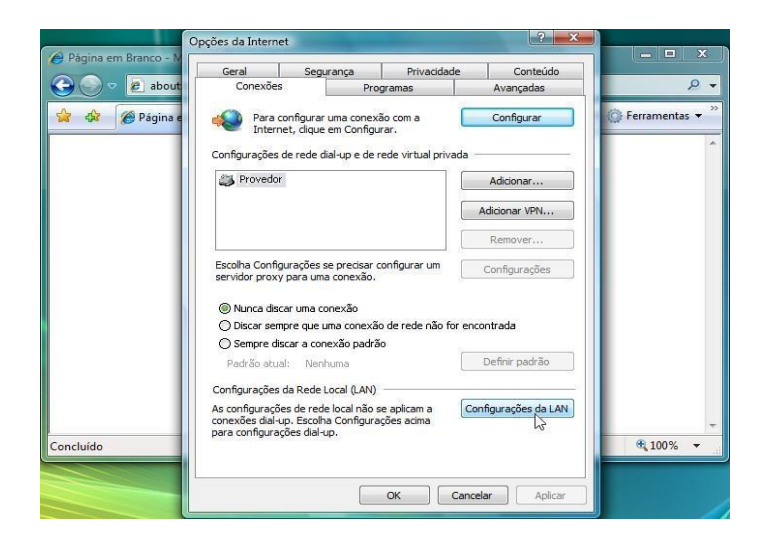

A tela ao lado demonstra como devem estar ajustadas as **configurações da rede local (LAN).**

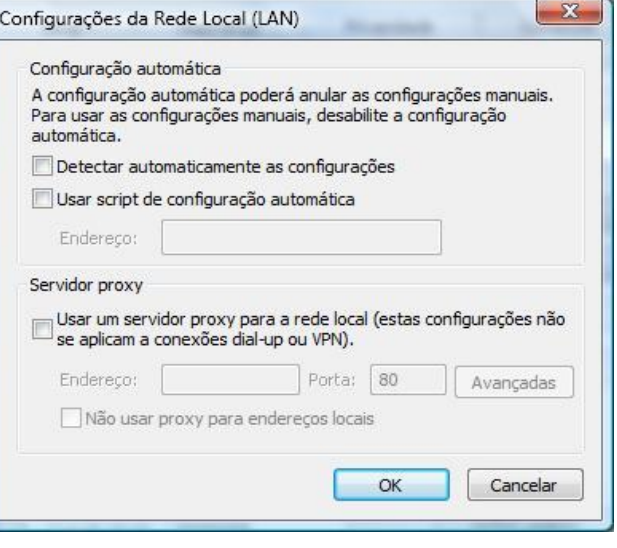

Verifique se a configuração TCP/IP do adaptador wireless está configurada corretamente.

Clique com o botão direito do mouse sobre o ícone da rede. Clique em **Abrir a Central de Redes e Compartilhamento**.

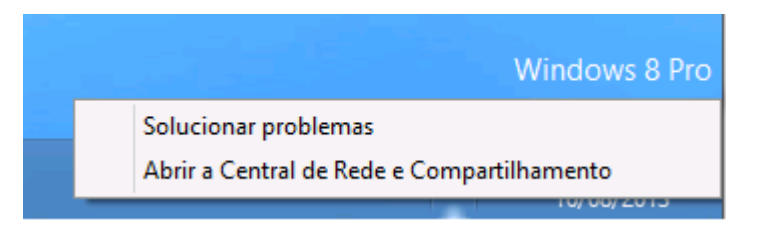

## Clique em **Alterar configurações do adaptador**

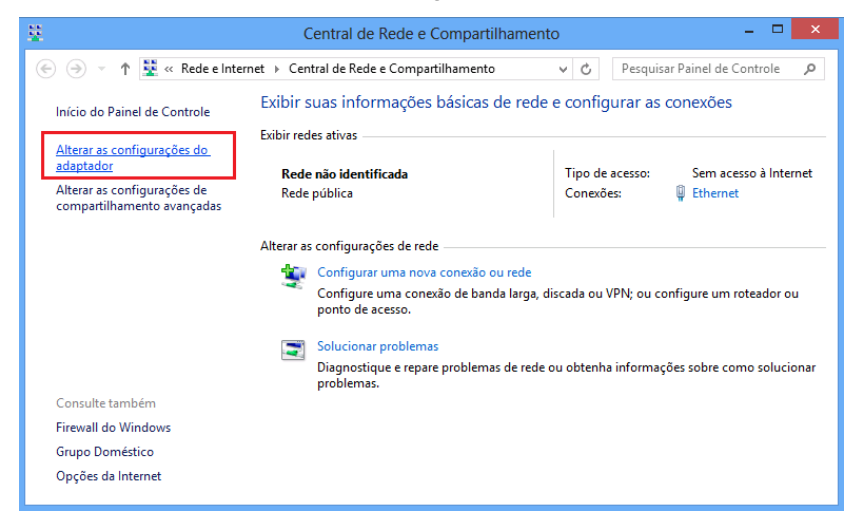

Clique com o botão direito do mouse sobre o ícone **Conexão de rede sem fio** e clique em **Propriedades**.

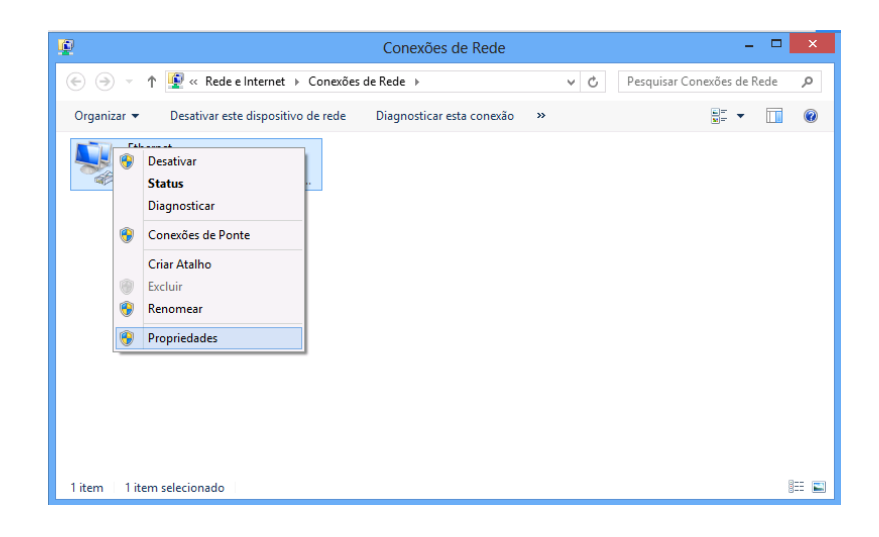

### Selecione **Protocolo TCP/IP Versão 4** Clique em **Propriedades**

A tela demonstra como devem estar configuradas as **Propriedades de Protocolo TCP/IP**.

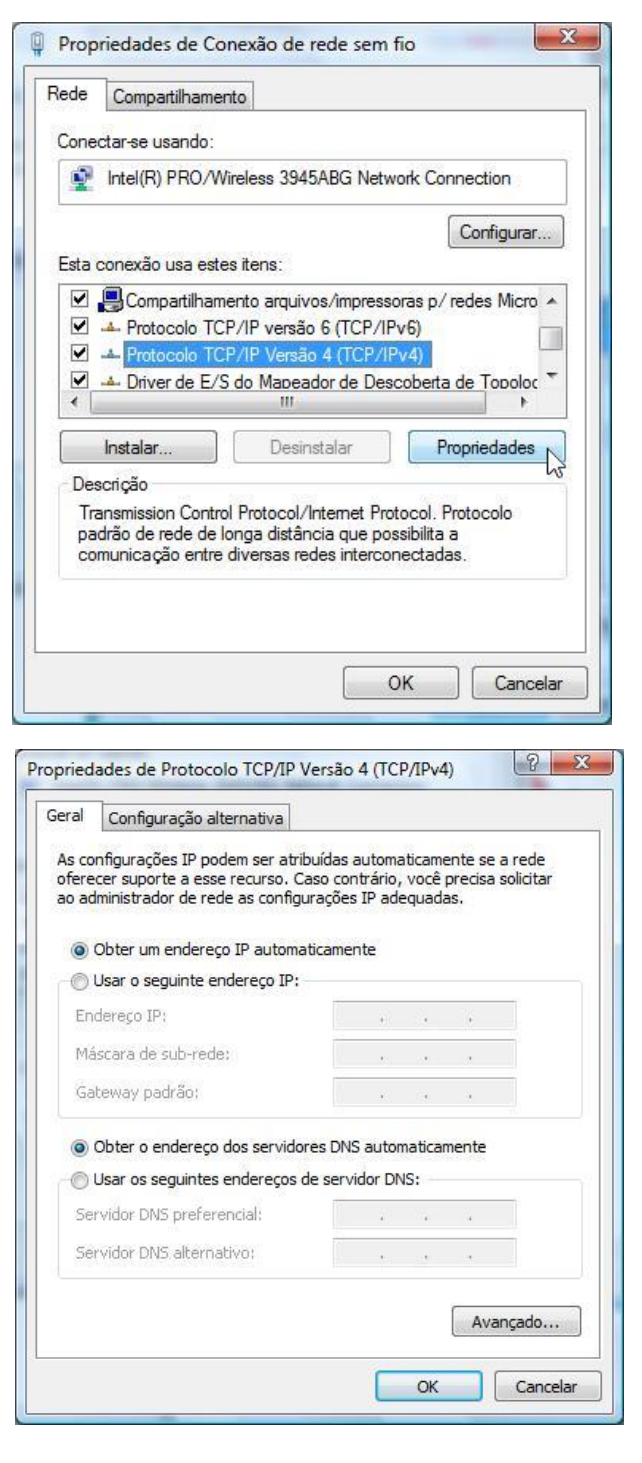

- Verifique se o seu notebook está utilizando algum programa de P2P (torrent) ou outros que possuam serviço de "Proxy" e desabilite antes de ingressar na rede Sem Fio da UNISC.
- Verifique se o seu software antivírus esta funcionando corretamente e atualizado com as últimas vacinas.
- Foi constatado em alguns testes de laboratório incompatibilidades com o antivírus Trend Micro. Verifique se o mesmo não esta bloqueando o acesso a rede sem fio da Unisc.